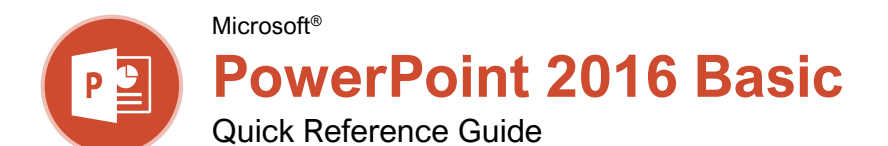

# The PowerPoint 2016 Program Screen

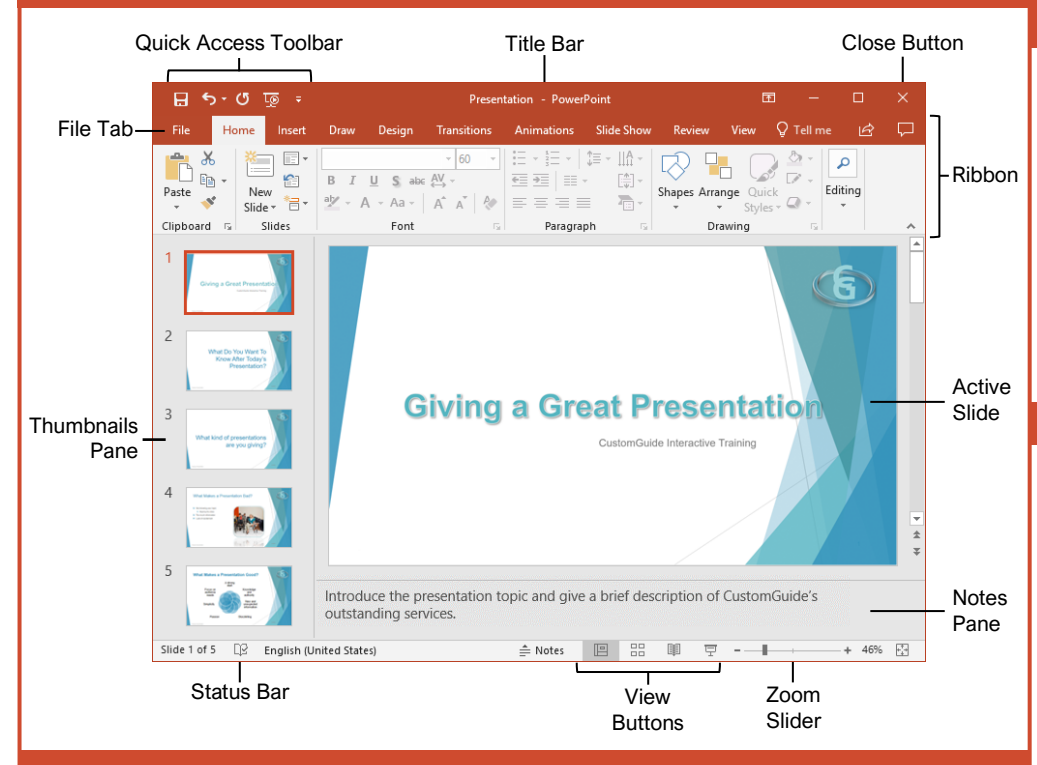

### Getting Started

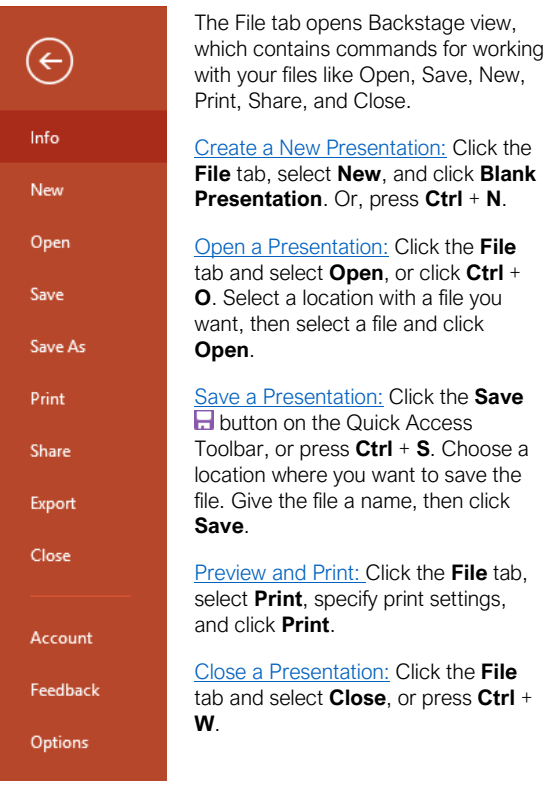

[Close PowerPoint:](https://www.customguide.com/powerpoint/how-to-close-a-powerpoint-presentation?utm_source=qr&utm_medium=pdf&utm_campaign=qr-topics&utm_term=powerpoint-2016-basic#close-powerpoint) Click the **Close** button in the upper-right corner.

[Undo:](https://www.customguide.com/powerpoint/undo-in-powerpoint?utm_source=qr&utm_medium=pdf&utm_campaign=qr-topics&utm_term=powerpoint-2016-basic) Click the **Undo** button on the Quick Access Toolbar.

[Redo or Repeat:](https://www.customguide.com/powerpoint/undo-in-powerpoint?utm_source=qr&utm_medium=pdf&utm_campaign=qr-topics&utm_term=powerpoint-2016-basic#redo) Click the **Redo** button on the Quick Access Toolbar. The button turns to Repeat  $\sigma$  once everything has been re-done.

[Change Presentation Views:](https://www.customguide.com/powerpoint/outline-view-powerpoint?utm_source=qr&utm_medium=pdf&utm_campaign=qr-topics&utm_term=powerpoint-2016-basic) Click the **View** tab and select a view, or click one of the **View** buttons at the bottom of the window.

- Þ **Normal View**
	- **Outline View**
	- **Slide Sorter View**
- **Reading View**

[Get Help:](https://www.customguide.com/powerpoint/powerpoint-help?utm_source=qr&utm_medium=pdf&utm_campaign=qr-topics&utm_term=powerpoint-2016-basic#the-help-pane) Press **F1** to open the Help pane. Type your question and press **Enter**.

[Use Zoom:](https://www.customguide.com/powerpoint/zoom-in-powerpoint?utm_source=qr&utm_medium=pdf&utm_campaign=qr-topics&utm_term=powerpoint-2016-basic#zoom) Click and drag the zoom slider to the left or right.

### Keyboard Shortcuts

#### **General**

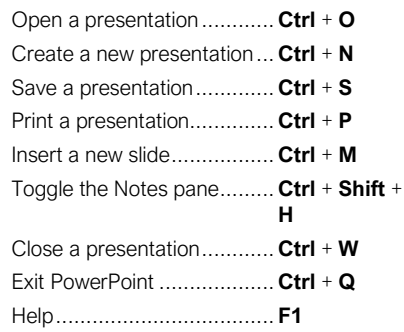

#### **Editing**

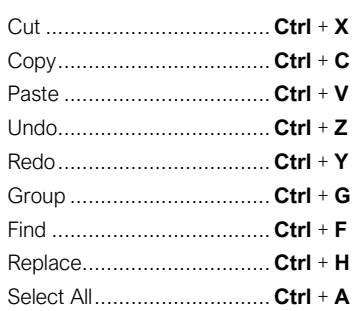

#### **Formatting**

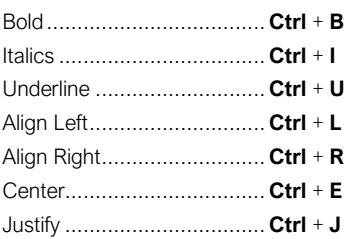

#### Slide Show Delivery

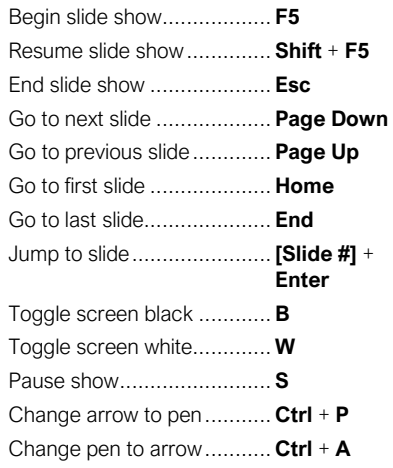

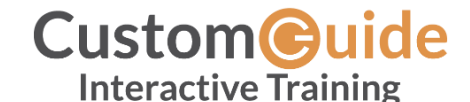

Free Cheat Sheets Visit [ref.customguide.com](https://ref.customguide.com/?utm_source=qr&utm_medium=pdf&utm_campaign=qr-ref)

#### Work with Presentations

[Insert a New Slide:](https://www.customguide.com/powerpoint/how-to-change-slide-layout-in-powerpoint?utm_source=qr&utm_medium=pdf&utm_campaign=qr-topics&utm_term=powerpoint-2016-basic) Click the **Home** tab and click the **New Slide** button in the Slides group, or press **Ctrl** + **M**.

[Change the Slide Layout:](https://www.customguide.com/powerpoint/how-to-change-slide-layout-in-powerpoint?utm_source=qr&utm_medium=pdf&utm_campaign=qr-topics&utm_term=powerpoint-2016-basic#change-the-slide-layout) Click the **Home** tab, click the **Layout**  $\blacksquare$  button in the Slides group, and select a layout.

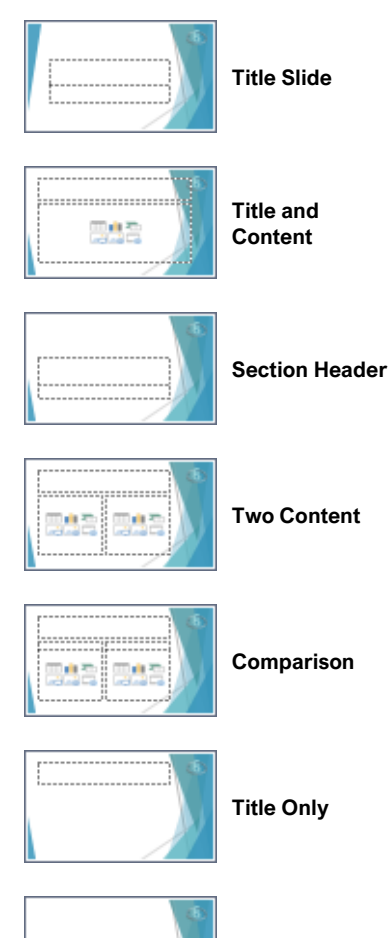

**Blank**

**Add Slides [from Another Presentation:](https://www.customguide.com/powerpoint/how-to-combine-powerpoints?utm_source=qr&utm_medium=pdf&utm_campaign=qr-topics&utm_term=powerpoint-2016-basic#insert-slides-from-another-presentation) Click** the **New Slide** list arrow on the Home tab and select **Reuse Slides**. Click **Browse** and locate the file with slides you want to add. Click a slide in the Reuse Slides pane to add it to the current presentation.

[Duplicate Slides:](https://www.customguide.com/powerpoint/how-to-copy-a-slide-in-powerpoint?utm_source=qr&utm_medium=pdf&utm_campaign=qr-topics&utm_term=powerpoint-2016-basic) Select the slide you want to duplicate. Click the **New Slide** list arrow on the Home tab and select **Duplicate Selected Slides**.

[Copy and Paste:](https://www.customguide.com/powerpoint/how-to-copy-and-paste-into-powerpoint?utm_source=qr&utm_medium=pdf&utm_campaign=qr-topics&utm_term=powerpoint-2016-basic) Select the text you want to copy and click the **Copy example 1** button on the Home tab. Then click where you want to paste the text and click the **Paste b** button.

[Cut and Paste:](https://www.customguide.com/powerpoint/how-to-copy-and-paste-into-powerpoint?utm_source=qr&utm_medium=pdf&utm_campaign=qr-topics&utm_term=powerpoint-2016-basic#cut-and-paste) Select the text you want to cut and click the **Cut**  $\&$  button on the Home tab. Then click where you want to paste the text and click the **Paste b** button.

#### Work with Presentations

[Add Slide Notes:](https://www.customguide.com/powerpoint/how-to-print-powerpoint-with-notes?utm_source=qr&utm_medium=pdf&utm_campaign=qr-topics&utm_term=powerpoint-2016-basic) Click the **View** tab on the ribbon and click the **Notes button** in the Show group to turn on the Notes pane. Enter a slide note to use during the presentation or for slide handouts.

[Add a Comment:](https://www.customguide.com/powerpoint/insert-comment-in-powerpoint?utm_source=qr&utm_medium=pdf&utm_campaign=qr-topics&utm_term=powerpoint-2016-basic) Click the slide where you want to add a comment. Click the **Review** tab on the ribbon and click the **New Comment** button. Type your comment and click outside the Comments pane to save it.

[Compare Two Presentations:](https://www.customguide.com/powerpoint/how-to-compare-powerpoint-presentations?utm_source=qr&utm_medium=pdf&utm_campaign=qr-topics&utm_term=powerpoint-2016-basic) Open the first presentation you want to compare. Click the **Review** tab on the ribbon and click the **Compare B** button. Navigate to and select the second presentation you want to compare. Click the **Merge** button.

[Check Spelling and Grammar:](https://www.customguide.com/powerpoint/spell-check-in-powerpoint?utm_source=qr&utm_medium=pdf&utm_campaign=qr-topics&utm_term=powerpoint-2016-basic) Click the **Review** tab and click the **Spelling**  $*$  button.

[Find Text:](https://www.customguide.com/powerpoint/find-and-replace-in-powerpoint?utm_source=qr&utm_medium=pdf&utm_campaign=qr-topics&utm_term=powerpoint-2016-basic) Click the **Find** P button on the Home tab, enter the word you want to find in the Find what field, and click the **Find Next** button to locate the word in the presentation.

[Replace Text:](https://www.customguide.com/powerpoint/find-and-replace-in-powerpoint?utm_source=qr&utm_medium=pdf&utm_campaign=qr-topics&utm_term=powerpoint-2016-basic#replace-text) Click the **Replace** and button on the **Home** tab. Enter the word you want to find in the Find what field, then enter the text that will replace it in the Replace with field. Click **Replace** or **Replace All**. Click **OK** when finished.

[Edit Document Properties:](https://www.customguide.com/powerpoint/document-properties-powerpoint?utm_source=qr&utm_medium=pdf&utm_campaign=qr-topics&utm_term=powerpoint-2016-basic) Click the **File** tab and ensure **Info** is selected. The right column contains properties for the presentation such as file size, number of slides, hidden slides, and author, among others. Click in a field to edit it.

[Password Protect a Presentation:](https://www.customguide.com/powerpoint/password-protect-powerpoint?utm_source=qr&utm_medium=pdf&utm_campaign=qr-topics&utm_term=powerpoint-2016-basic#password-protect-a-presentation) Click the **File** tab. With Info selected at the left, click the **Protect Presentation** button and select **Encrypt with Password**. Enter a password to protect the presentation and click **OK**. Reenter the password and click **OK**.

#### Organize a Presentation

[Add a Section:](https://www.customguide.com/powerpoint/powerpoint-sections?utm_source=qr&utm_medium=pdf&utm_campaign=qr-topics&utm_term=powerpoint-2016-basic) Select the slide where you want the section to start. Click the **Section** button on the Home tab and select **Add Section** from the menu.

[Rename Sections:](https://www.customguide.com/powerpoint/powerpoint-sections?utm_source=qr&utm_medium=pdf&utm_campaign=qr-topics&utm_term=powerpoint-2016-basic#rename-a-section) Click any section heading in the Thumbnails pane to select it. Click the **Section**  $\overline{B}$  button on the Home tab and select **Rename Section**. Type a new name for the section and click **Rename**.

[Outline View:](https://www.customguide.com/powerpoint/powerpoint-outline?utm_source=qr&utm_medium=pdf&utm_campaign=qr-topics&utm_term=powerpoint-2016-basic) The Outline view allows you to focus on just the slide text without seeing any pictures or graphics. Click the **View** tab on the ribbon and click the **Outline View** is button.

[Slide Sorter View:](https://www.customguide.com/powerpoint/slide-sorter-view-in-powerpoint?utm_source=qr&utm_medium=pdf&utm_campaign=qr-topics&utm_term=powerpoint-2016-basic) The Slide Sorter view is the easiest way to rearrange and organize slides after a presentation is created. Click the **View** tab on the ribbon and click the **Slide Sorter**  button.

#### Organize a Presentation

[Move a Slide:](https://www.customguide.com/powerpoint/how-to-hide-a-slide-in-powerpoint?utm_source=qr&utm_medium=pdf&utm_campaign=qr-topics&utm_term=powerpoint-2016-basic) While in Normal view, click a slide in the Thumbnails pane and drag it to a new location.

Hide [or Unhide](https://www.customguide.com/powerpoint/how-to-hide-a-slide-in-powerpoint?utm_source=qr&utm_medium=pdf&utm_campaign=qr-topics&utm_term=powerpoint-2016-basic#hide-a-slide) a Slide: Select a slide in the Thumbnails pane in Normal view. Click the **Slide Show** tab on the ribbon and click the **Hide Slide d** button in the Set Up group to toggle the slide visibility.

#### Deliver a Slide Show

[Start a Slide Show:](https://www.customguide.com/powerpoint/how-to-start-slideshow-in-powerpoint?utm_source=qr&utm_medium=pdf&utm_campaign=qr-topics&utm_term=powerpoint-2016-basic) Click the **Slide Show** tab on the ribbon and click either the **From Beginning**  $\overline{\mathbb{P}}$  or **From Current Slide**  $\overline{\mathbb{P}}$ button. Or, click the **Slide Show**  $\overline{\nabla}$  button on the status bar, or press **F5**.

[End a Slide Show:](https://www.customguide.com/powerpoint/how-to-start-slideshow-in-powerpoint?utm_source=qr&utm_medium=pdf&utm_campaign=qr-topics&utm_term=powerpoint-2016-basic) While presenting a slide show, click the **Options** button in the toolbar at the bottom left and select **End Show**. Or, press the **Esc** key.

[Advance to the Next Slide:](https://www.customguide.com/powerpoint/how-to-start-slideshow-in-powerpoint?utm_source=qr&utm_medium=pdf&utm_campaign=qr-topics&utm_term=powerpoint-2016-basic#move-through-slides) Press the **Spacebar**, click the left mouse button, or press the **Page Down** key.

[Go Back to the Previous Slide:](https://www.customguide.com/powerpoint/how-to-start-slideshow-in-powerpoint?utm_source=qr&utm_medium=pdf&utm_campaign=qr-topics&utm_term=powerpoint-2016-basic#move-through-slides) Press **Backspace** or the **Page Up** key.

[Use the Laser Pointer:](https://www.customguide.com/powerpoint/powerpoint-laser-pointer?utm_source=qr&utm_medium=pdf&utm_campaign=qr-topics&utm_term=powerpoint-2016-basic) In Slide Show view, press and hold down the **Ctrl** key while clicking and holding the left mouse button.

[Use the Pen:](https://www.customguide.com/powerpoint/powerpoint-laser-pointer?utm_source=qr&utm_medium=pdf&utm_campaign=qr-topics&utm_term=powerpoint-2016-basic#annotations) In Slide Show view, press **Ctrl** + **P** and then draw on the screen. Press **Ctrl** + **A** to switch back to the arrow pointer. Press **E** to erase your annotations.

[Hide a Presentation Slide:](https://www.customguide.com/powerpoint/how-to-start-slideshow-in-powerpoint?utm_source=qr&utm_medium=pdf&utm_campaign=qr-topics&utm_term=powerpoint-2016-basic#keyboard-shortcuts-for-presenting-a-slide-show) In Slide Show view, temporarily hide the current slide. Press the **B** key to make the screen black or the **W** key to make it all white. Press the **Esc** key to make the slide visible once again.

[Slide Zoom:](https://www.customguide.com/powerpoint/powerpoint-laser-pointer?utm_source=qr&utm_medium=pdf&utm_campaign=qr-topics&utm_term=powerpoint-2016-basic#zoom) In Slide Show view, click the **Zoom button in the slide show toolbar. Click** an area of the slide to zoom in. Right-click or press the **Esc** key to zoom out and view the entire slide.

**[Start Presenter View:](https://www.customguide.com/powerpoint/powerpoint-presenter-view?utm_source=qr&utm_medium=pdf&utm_campaign=qr-topics&utm_term=powerpoint-2016-basic) While presenting, click**  $\overline{\text{the Options}}$  button in the slide show toolbar and select **Show Presenter View**.

**[End Presenter View:](https://www.customguide.com/powerpoint/powerpoint-presenter-view?utm_source=qr&utm_medium=pdf&utm_campaign=qr-topics&utm_term=powerpoint-2016-basic#end-presenter-view) While in Presenter view,** click the **Options**  $\heartsuit$  button in the slide show toolbar and select **Hide Presenter View**.

[Create a Custom Slide Show:](https://www.customguide.com/powerpoint/custom-show-powerpoint?utm_source=qr&utm_medium=pdf&utm_campaign=qr-topics&utm_term=powerpoint-2016-basic) Click the **Slide Show** tab on the ribbon. Click the **Custom Slide Show button and select Custom Shows**. Click the **New** button. Select the slides you want to add to the custom show and click the **Add** button. Click **OK** to save the custom show.

[Convert Presentations to Video:](https://www.customguide.com/powerpoint/convert-powerpoint-to-video?utm_source=qr&utm_medium=pdf&utm_campaign=qr-topics&utm_term=powerpoint-2016-basic) Click the **File** tab on the ribbon and select **Export** at the left. Click **Create a Video**. Adjust the video settings and click **Create Video**.

# **Custom**Cuide

# Get More Free Quick References!

Visit [ref.customguide.com](https://ref.customguide.com/?utm_source=qr&utm_medium=pdf&utm_campaign=qr-page3&utm_term=ref) to download.

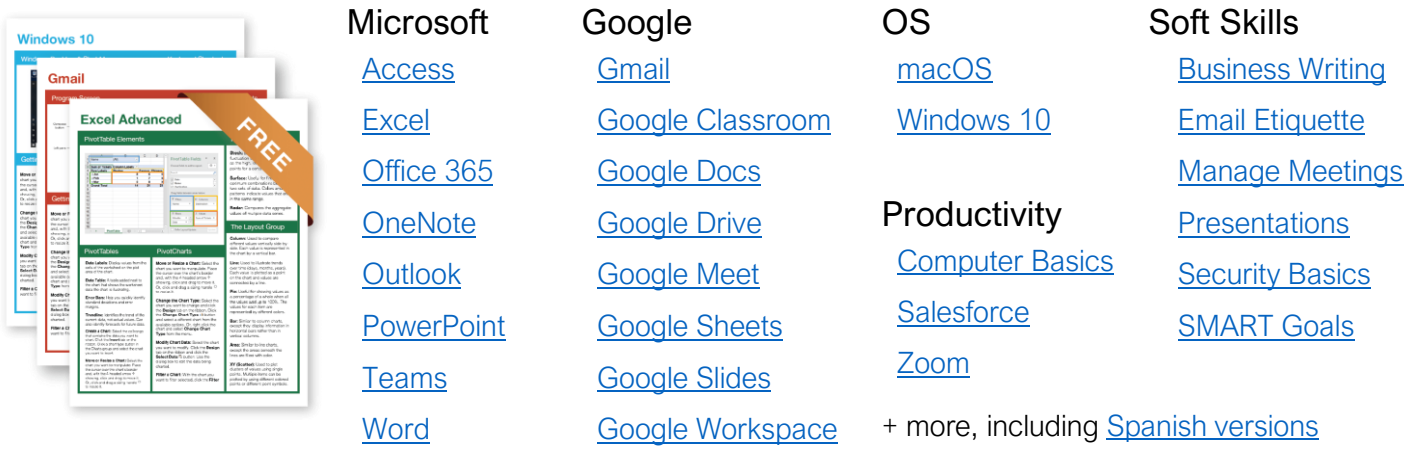

# Loved by Learners, Trusted by Trainers

Please consider our other training products!

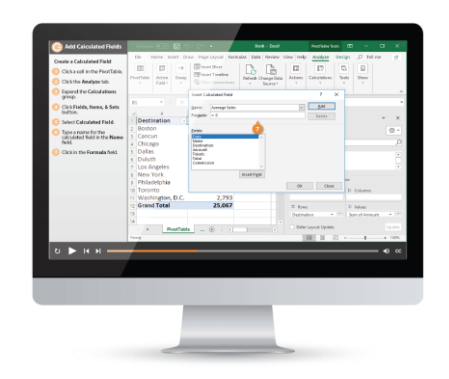

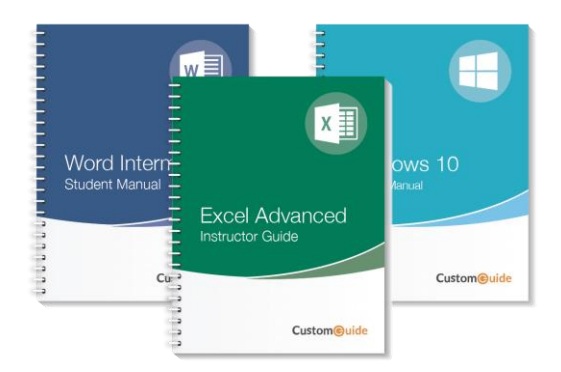

## Interactive eLearning

Get hands-on training with bite-sized tutorials that recreate the experience of using actual software. SCORM-compatible lessons.

## Customizable Courseware

Why write training materials when we've done it for you? Training manuals with unlimited printing rights!

# Over 3,000 Organizations Rely on CustomGuide

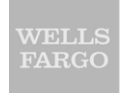

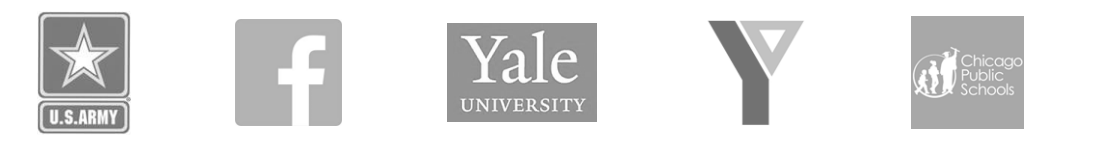

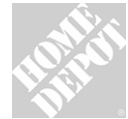

The toughest part [in training] is creating the material, which CustomGuide has done for us. Employees have found the courses easy to follow and, most " importantly, they were able to use what they learned immediately.

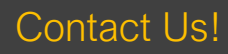

Contact Us! sales@customguide.com 612.871.5004